**ООО «АЙСИБИКОМ»**

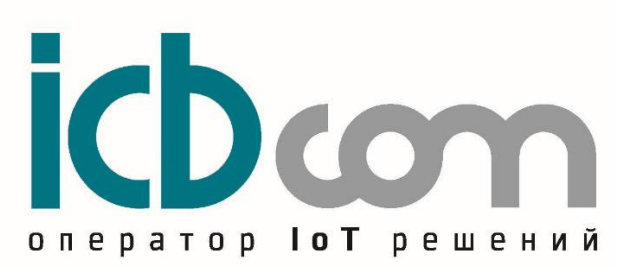

# **NB-IoT Датчик температуры/влажности воздуха ICB300**

# **РУКОВОДСТВО ПО ЭКСПЛУАТАЦИИ**

**Москва**

## <span id="page-1-0"></span>Оглавление

**[Оглавление2](#page-1-0)**

- **[1. Назначение3](#page-2-0)**
- **[2. Внешний вид, описание устройства4](#page-3-0)**
- **[3. Технические характеристики5](#page-4-0)**
- **[4. Список конфигурируемых параметров модуля6](#page-5-0)**
- **[4.1 Информационная безопасность6](#page-5-1)**
- **[5. Формат пакетов данных для передачи на сервер7](#page-6-0)**
- **[5.1 Протокол MQTT7](#page-6-1)**
- **5.1.1 [Формат "thingsboard"7](#page-6-2)**
- **5.1.2 [Формат "impact"8](#page-7-0)**
- **5.1.3 [Формат "teleuchet"8](#page-7-1)**
- **5.2 [Протокол COAP9](#page-8-0)**
- **5.2.1 [Формат «thingsboard»9](#page-8-1)**
- **5.2.2 [Формат «impact»9](#page-8-2)**
- **5.2.3 [Формат «teleuchet»9](#page-8-3)**
- **[6. Работа с датчиком9](#page-8-4)**
- **[6.1 Предварительное конфигурирование датчика9](#page-8-5)**
- **[6.2 Локальная настройка датчика9](#page-8-6)**
- **6.3 [Режим работы модуля11](#page-10-0)**
- **[6.4 Работа индикатора11](#page-10-1)**
- **[6.5 Датчики Аварий11](#page-10-2)**
- **[7. Инструкция по настройке устройства12](#page-11-0)**
- **[7.1. Подключение12](#page-11-1)**
- **[7.2 Настройки устройства для передачи данных14](#page-13-0)**
- **[7.3 Настройки периодов передачи17](#page-16-0)**
- **[7.4 Изменение пароля18](#page-17-0)**
- **[7.5 Статистика19](#page-18-0)**
- **[7.6 Измерения19](#page-18-1)**
- **[7.7 Обновление ПО устройства20](#page-19-0)**
- **[7.8 Справка21](#page-20-0)**
- **[8. Монтаж модуля23](#page-22-0)**
- **[9. Комплектность23](#page-22-1)**
- **[10. Техническое обслуживание23](#page-22-2)**
- **[11. Указания мер безопасности23](#page-22-3)**
- **[12. Правила хранения и транспортирования23](#page-22-4)**
- **[13. Гарантии изготовителя \(поставщика\)24](#page-23-0)**

## <span id="page-2-0"></span>**1. Назначение**

ICB300 - Датчик температуры/влажности воздуха модемом NB-IoT (далее по тексту – датчик) предназначен контроля за температурой и влажностью воздуха. Применяется в решениях интернета вещей.

Устройство предназначено для опроса датчика температуры/влажности, совмещенного, с передачей данных (температур/влажности) в сеть, происходит передача по сетям сотовых операторов NB- IoT.

Датчик может быть использован:

- в составе проектов "Умный город";
- в составе проектов "IoT" (Интернет вещей);
- в составе систем "Умный дом".

# <span id="page-3-0"></span>**2. Внешний вид, описание устройства**

Датчик представляет собой устройство в прочном пластмассовом корпусе. Внешний вид датчика, показан на рисунке 1.

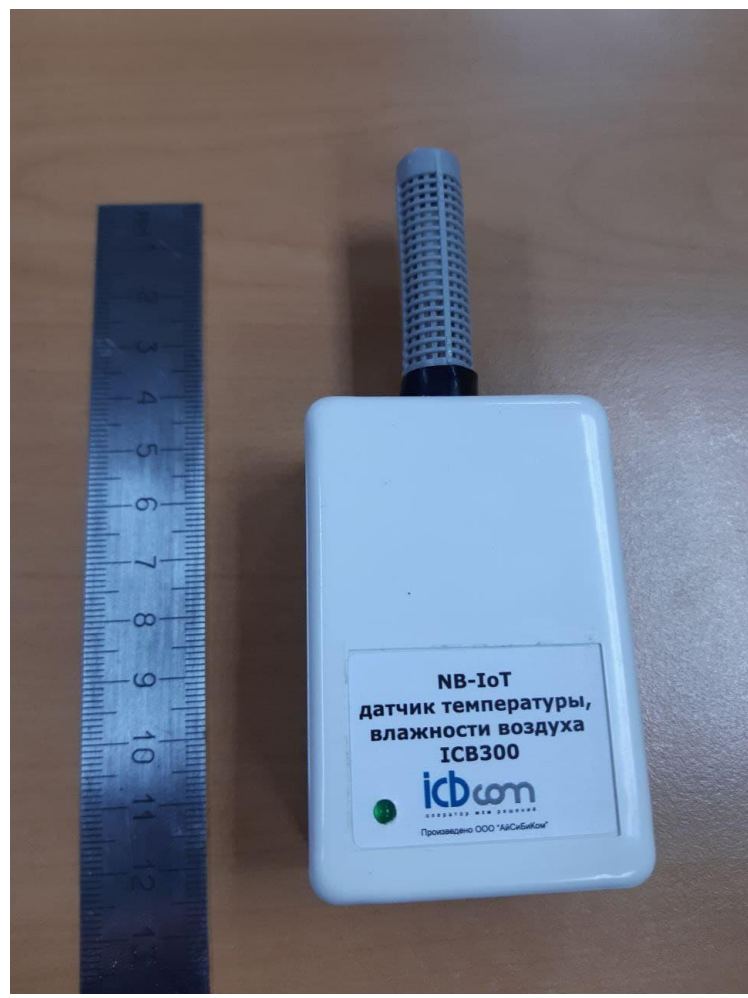

Рис. 1 – Внешний вид датчика

# <span id="page-4-0"></span>**3. Технические характеристики**

Технические характеристики модулей приведены в таблице 1.

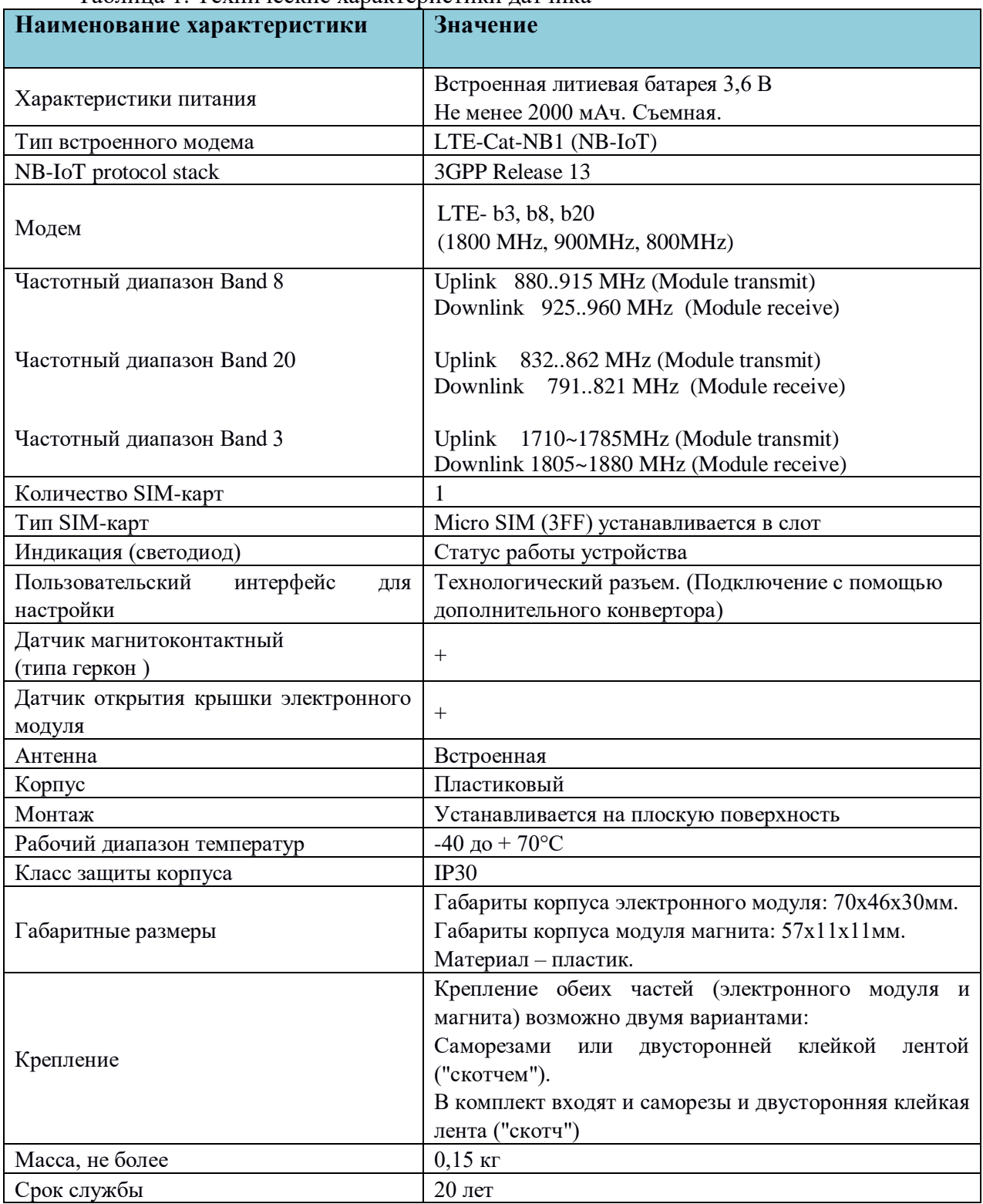

Таблица 1. Технические характеристики датчика

## <span id="page-5-0"></span>**4. Список конфигурируемых параметров модуля**

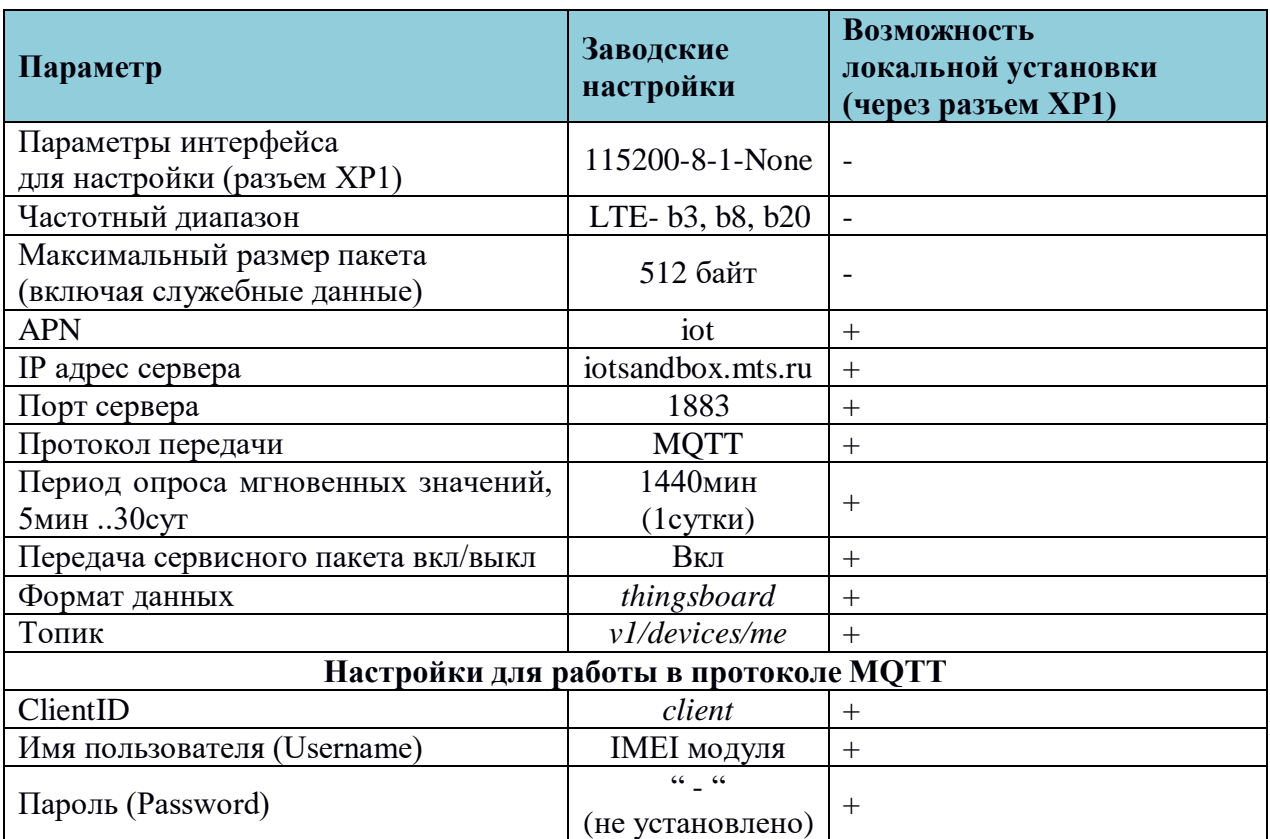

#### Таблица 2. Настройки устройства

# **4.1 Информационная безопасность**

<span id="page-5-1"></span>Для работы с устройством предусмотрены несколько уровней доступа. Функционал, соответствующий каждому уровню доступа, описан в таблице 3.

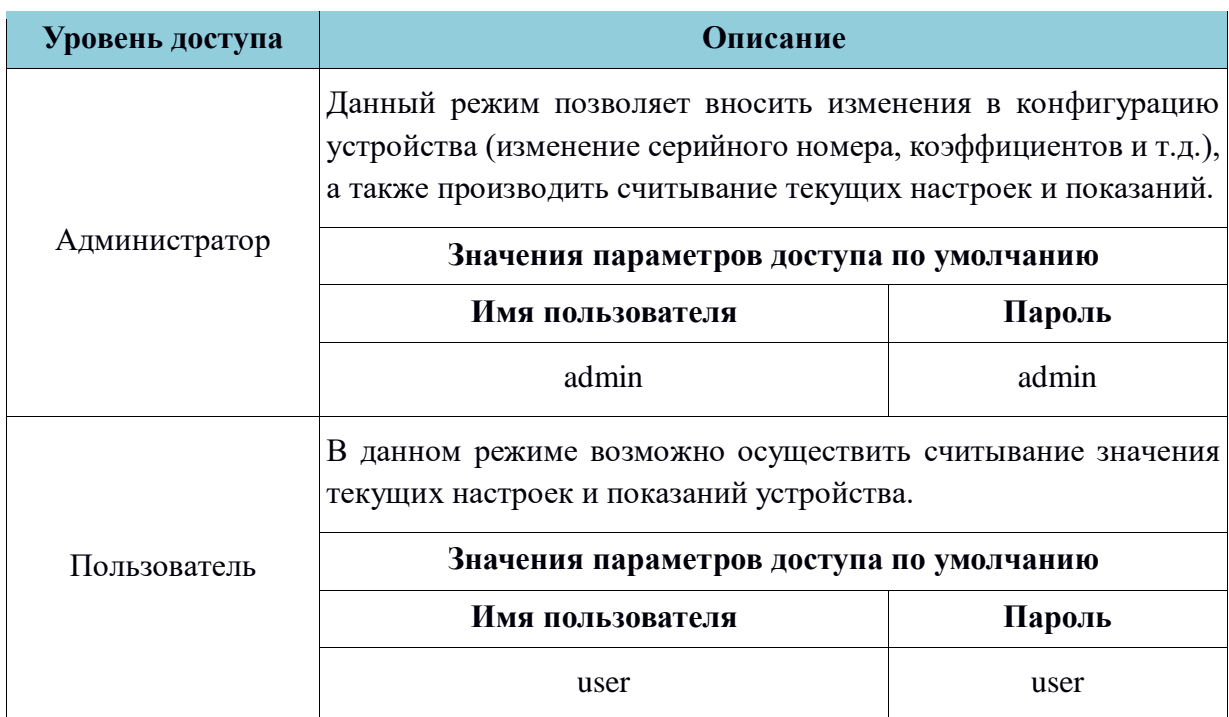

Таблица 3 - Функционал, соответствующий уровню доступа

При первом включении устройства необходимо в первую очередь изменить пароли по

умолчанию для каждого из пользователей. Длина пароля должна составлять 8 символов, пароль может состоять из прописных и заглавных букв латинского алфавита, а также цифр. Передача пароля по RS485 - интерфейс от ПК к устройству осуществляется в маскированном виде.

## <span id="page-6-0"></span>**5. Формат пакетов данных для передачи на сервер**

При передаче пакетов на сервер через сети сотовых операторов NB-IoT, используются протоколы MQTT или COAP. Установку можно сделать при настройке в конфигураторе устройства.

## <span id="page-6-2"></span><span id="page-6-1"></span>**5.1 Протокол MQTT**

## **5.1.1 Формат "thingsboard"**

В этом формате передаваемые данные разделяются на 2 типа: телеметрия и атрибуты.

## **- Телеметрия**

## **Топик телеметрии:** *Топик(табл. 2)/telemetry*

Пример пакета мгновенных значений:

*{"ICCID":"89701011688875002046","TEMP":"25.6","HUMI":"13.3","DEWP":"- 4.6","CTRL": "1", "ALMC":"0","ALMD":"0","ALMP":"0","RSSI":"- 71","SNR":"7","VB":"3.29"}*

| key          | value                | <b>Описание</b>                          |
|--------------|----------------------|------------------------------------------|
| <b>ICCID</b> | 89701011688875001899 | Идентификатор сим-карты                  |
| <b>TEMP</b>  | 25.6                 | Показания датчика температуры            |
| <b>HUMI</b>  | 13.3                 | Показания датчика влажности              |
| <b>DEWP</b>  | $-4.6$               | Показания температуры точки<br>росы      |
| <b>CTRL</b>  | 1                    | Состояние контролируемого окна/<br>двери |
| <b>ALMC</b>  | 0                    | Авария вскрытия корпуса                  |
| <b>ALMD</b>  | 0                    | Авария демонтажа устройства              |
| <b>ALMP</b>  | 0                    | Авария низкого уровня напряжения         |
| <b>RSSI</b>  | $-71$                | Уровень сигнала                          |
| <b>SNR</b>   | 7                    | Уровень шума                             |
| <b>VB</b>    | 3.29                 | Заряд батареи                            |

Таблица 4 — Описание ключей

*- Атрибуты*

**Топик атрибутов:** *Топик(табл. 2)/attributes*

Пример пакета атрибутов:

{*"ICCID"***:** *"89701011688875001899"***,** *"TD"***:** *"Ops", "PP"***:** *"30", "PPR": "0", "PS": "1440", "VF": "1.0.0", "SN": "123456789"***,** *"UTC": "5"}*

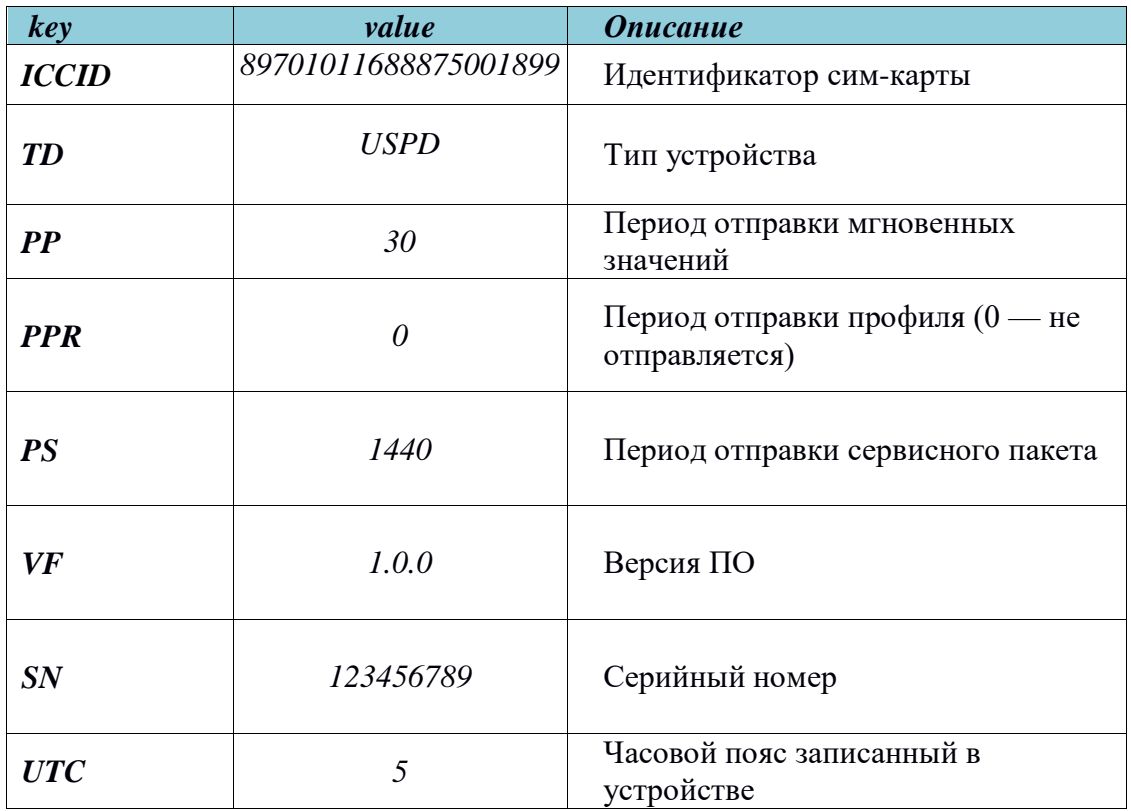

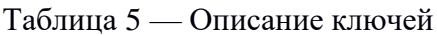

## <span id="page-7-0"></span>**5.1.2 Формат "impact"**

<span id="page-7-1"></span>Формат аналогичен формату "**thingsboard**" за исключением того, что топик на который посылаются данные следующий: *Топик(табл. 2)*

## **5.1.3 Формат "teleuchet"**

При передаче в данном формате есть 2 самодостаточных типа пакетов.

#### **Топик пакетов:** *Топик(табл. 2)*

Пример пакета мгновенных значений:

*{"d": {"ICCID":"89701011688875002046","TEMP":"25.6","HUMI":"13.3","DEWP":"- 4.6","CTRL": "1", "ALMC":"0","ALMD":"0","ALMP":"0","RSSI":"- 71","SNR":"7","VB":"3.29"}}*

Описание ключей приведено в таблице 4. Пример сервисного пакета:

*{"d": {"ICCID": "89701011688875001899", "TD": "Ops", "PP": "30", "PPR": "0", "PS": "1440", "VF": "1.0.0", "SN": "123456789", "UTC": "5"}}* Описание ключей приведено в таблице 5.

## <span id="page-8-1"></span><span id="page-8-0"></span>**5.2 Протокол COAP**

#### **5.2.1 Формат «thingsboard»**

Структуры пакетов и виды аналогичны описанным в пункте 5.1.1, за одним исключением:

Топик передачи атрибутов:

**api/v1/\$ACCESS\_TOKEN (по умолчанию используется IMEI модуля)/attributes** Топик передачи телеметрии : **api/v1/\$ACCESS\_TOKEN (по умолчанию используется IMEI модуля)/telemetry**

### <span id="page-8-2"></span>**5.2.2 Формат «impact»**

Структуры пакетов и топики аналогичны описанным в пункте 5.1.2**.**

<span id="page-8-3"></span>**Uri-Path:** *Топик(табл. 2)*

### **5.2.3 Формат «teleuchet»**

Структуры пакетов и топики аналогичны описанным в пункте 5.1.3**.**

*Uri-Path: Топик(табл. 2)*

#### <span id="page-8-4"></span>**6. Работа с датчиком**

#### **6.1 Предварительное конфигурирование датчика**

<span id="page-8-5"></span>Предварительное конфигурирование модулей необходимо, если нужны настройки, отличающиеся от заводских настроек.

В таблице 2 перечислены параметры доступные для локальной настройки.

#### **6.2 Локальная настройка датчика**

<span id="page-8-6"></span>Для локальной настройки модуля необходимо подключить ПЭВМ к технологическому разъему XP1 модуля с помощью дополнительного конвертора USB/UART (Рисунок 2). Запустить на ПЭВМ программу-конфигуратор.

Параметры для настройки указаны в таблице 2.

Кроме того, из конфигуратора можно подать команды:

- внеочередная отправка пакета на сервер через сеть NB-IoT (используется для проверки корректности регистрации модуля и нахождения в зоне видимости БС);

- считывание данных из модуля (используется для проверки датчика).

Также доступен следующий функционал:

- обновление прошивки модуля;

- чтение IMEI модема.
- чтение ICCID сим-карты.

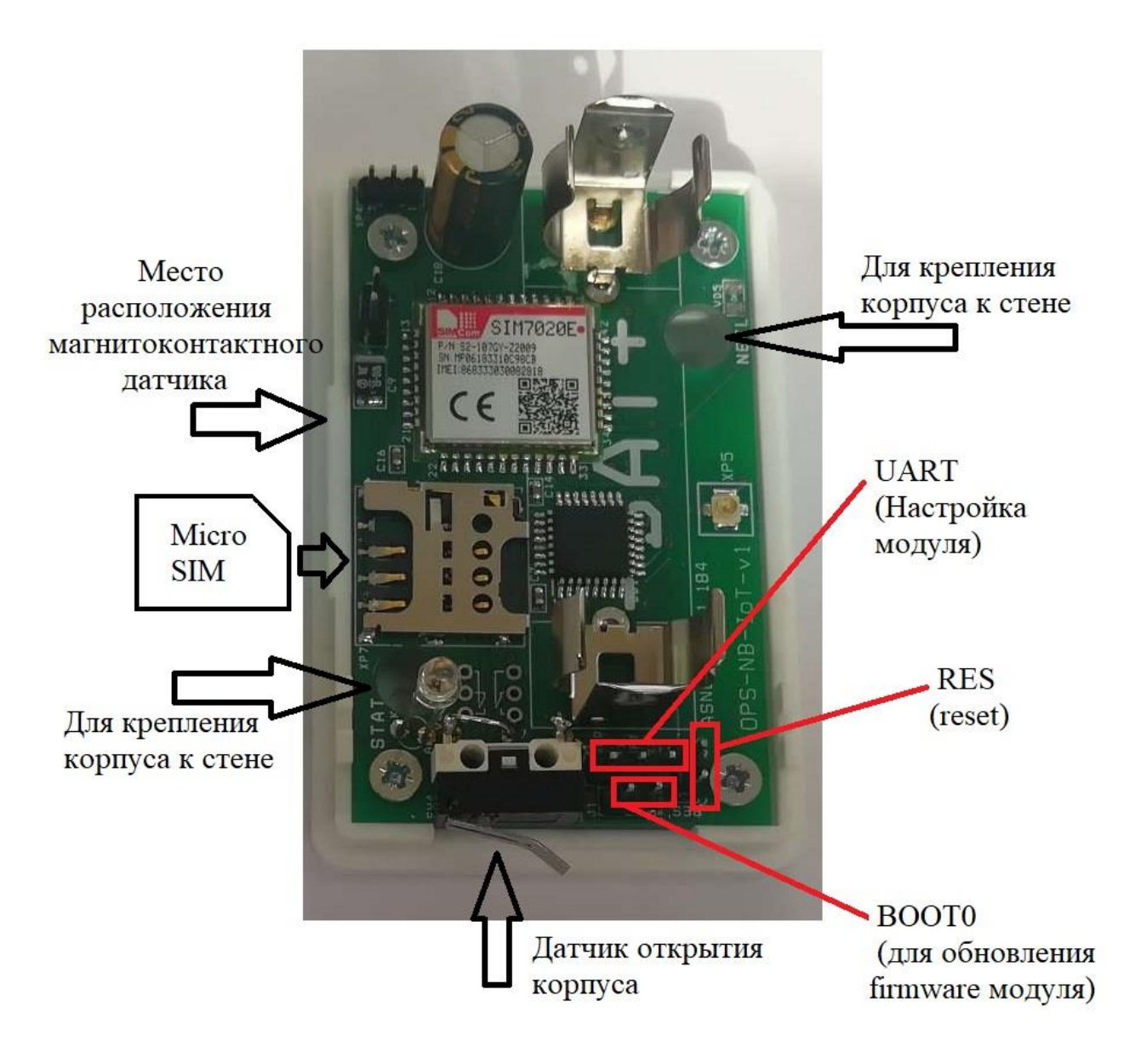

Рис. 2 – Расположение технологического разъема XP1 и джамперов RES,BOOT0.

### <span id="page-10-0"></span>**6.3 Режим работы модуля**

Модуль работает в нескольких режимах:

1. Энергосберегающий — в этом режиме модуль находится в режиме низкого потребления и контроля состояния датчиков. В этом режиме не возможен обмен через технологический интерфейс.

2. Аварийный — при срабатывании датчика открытия корпуса устройства или датчика контроля открытия окна (двери), а также при достижении заряда батареи нижнего предела (при снижении напряжения ниже этой величины потребуется замена батареи, т. к. не будет осуществляться посылка данных на сервер), происходит внеочередная посылка данных на сервер, информирующая о текущем состоянии устройства.

2. Локальная настройка — данный режим необходим для локальной настройки модуля через технологический интерфейс. Для входа в этот режим необходимо кратковременно замкнуть джампер J2, и дождаться полной загрузки устройства (индикационный светодиод VD2 должен периодически моргать).

3. Обмен данными с сервером — в этом режиме осуществляется посылка данных на сервер. Выход устройства на связь происходит согласно настроенному периоду опроса. После передачи данных модуль уходит в «Энергосберегающий» режим.

#### **6.4 Работа индикатора**

<span id="page-10-1"></span>При инициализации посылки данных модулем, вызванной срабатыванием периодического опроса или возникновением аварийного воздействия, индикатор моргнет кратковременно 1 раз. После осуществления посылки данных по результатам отправки отработка индикатора будет следующая:

- 2 кратковременных сигнала - удачная отправка данных на сервер

- 3 кратковременных сигнала - неудачная отправка данных на сервер

#### **6.5 Датчики Аварий**

<span id="page-10-2"></span>После включения питания (подключения батареи) или кратковременного замыкания RES(J2) модуль выходит на рабочий режим и начинает анализировать состояния "датчика открытия крышки" и "геркона – магнитоконтактного датчика".

Если произошло срабатывание датчика, происходит отправка состояния на сервер

## <span id="page-11-0"></span>**7. Инструкция по настройке устройства**

## <span id="page-11-1"></span>**7.1. Подключение**

После подачи питания на устройство (установка батареи в держатель), для настройки необходимо к разъему XP1 подключить USB/UART-конвертор и кратковременно замкнуть J2, дождаться загрузки устройства (светодиод периодически моргает), затем открыть программу " *Конфигуратор*".

На вкладке параметры связи (Рисунок 3), установить параметры:

- Выбрать Com-порт, в том случае если порт не отобразился при включении, то нужно обновить список портов нажатием соответствующей кнопки конфигуратора.

- Задать межбайтовый интервал.
- Задать таймаут ответа.
- Указать количество требуемых повторных запросов.
- Нажать кнопку «Открыть порт».

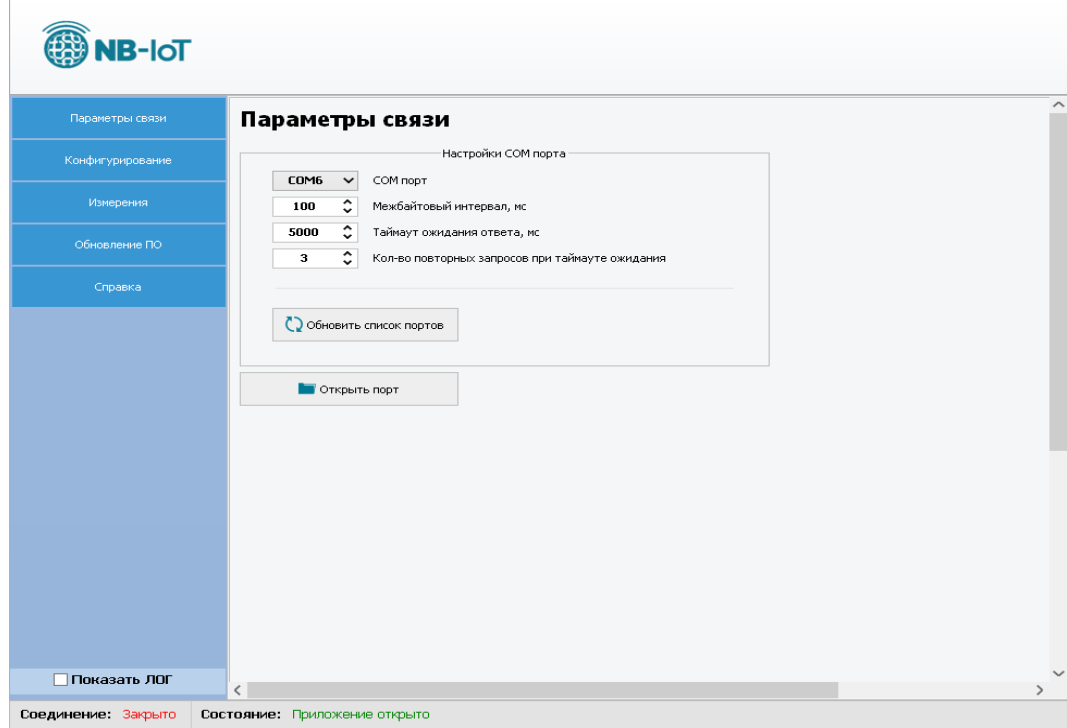

Рис. 3 – Вкладка «Параметры связи»

После нажатия кнопки откроется диалоговое окно, в котором необходимо ввести корректные параметры пользователя (имя и пароль). В выпадающем меню доступны 2 пользователя: user и admin (об уровнях доступа читайте в разделе «Информационная безопасность»). После ввода пароля необходимо нажать кнопку «Авторизоваться» (Рисунок 4).

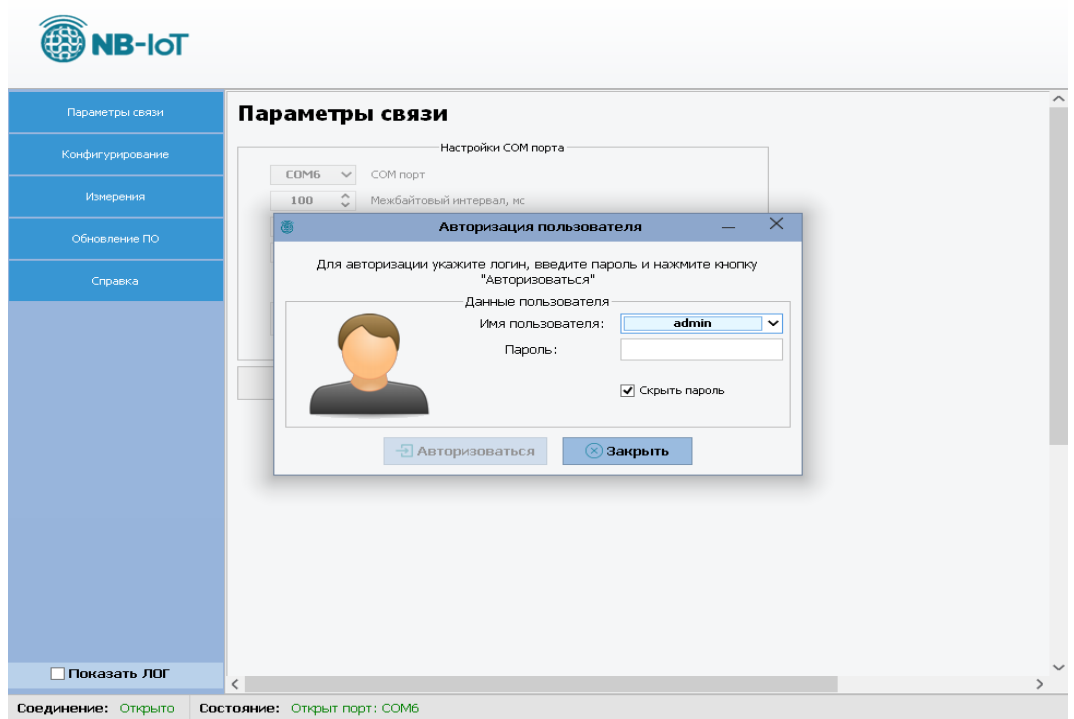

Рис. 4 – Авторизация пользователя

В случае успеха будет выведено следующее сообщение (Рисунок 5):

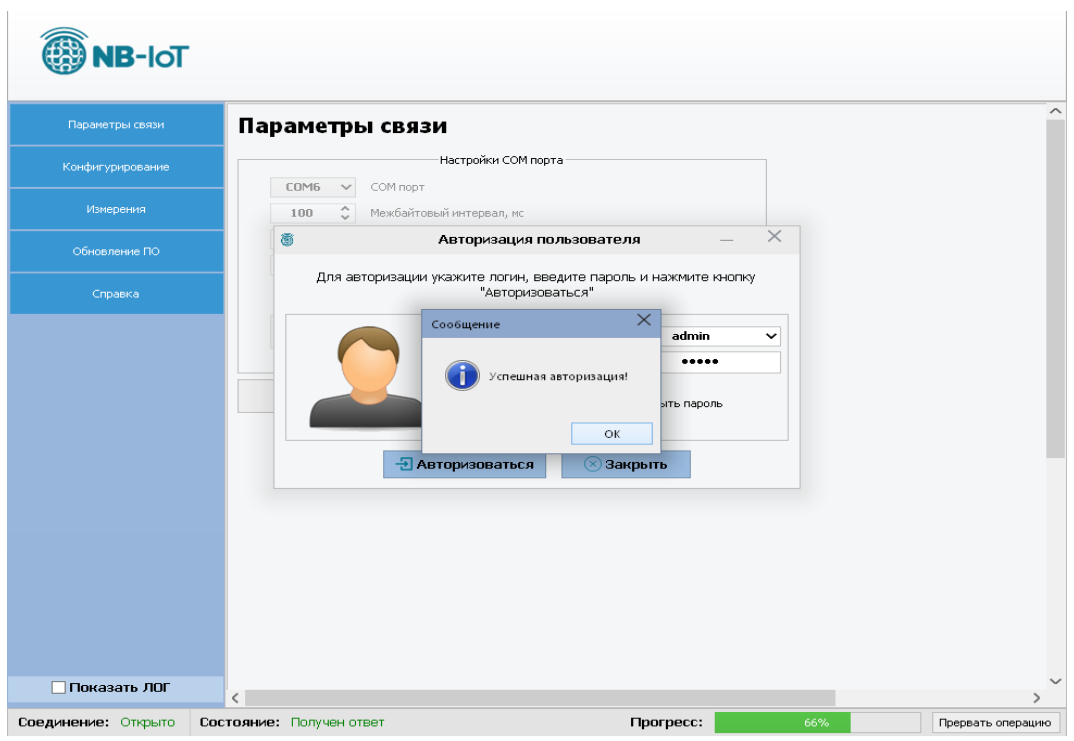

Рис. 5 – Сообщение об успешной авторизации

После этого будет доступна возможность дальнейшей работы с устройством.

#### **7.2 Настройки устройства для передачи данных**

<span id="page-13-0"></span>Открыть меню "Конфигурирование → Настройки устройства → Основные настройки".

В этом разделе меню отображаются основные настройки устройства, касающиеся передачи данных на сервер. Для того, чтобы посмотреть настройки подключенного устройства, необходимо нажать кнопку «Считать». В результате выполнения процесса считывания поля заполнятся данными. Если установить галочку в поле «Показать ЛОГ», будет отображаться обмен данными между ПК и устройством. Для изменения настроек необходимо напротив нужного поля установить галочку, ввести требуемое значение и нажать кнопку «Записать» (Рисунок 6).

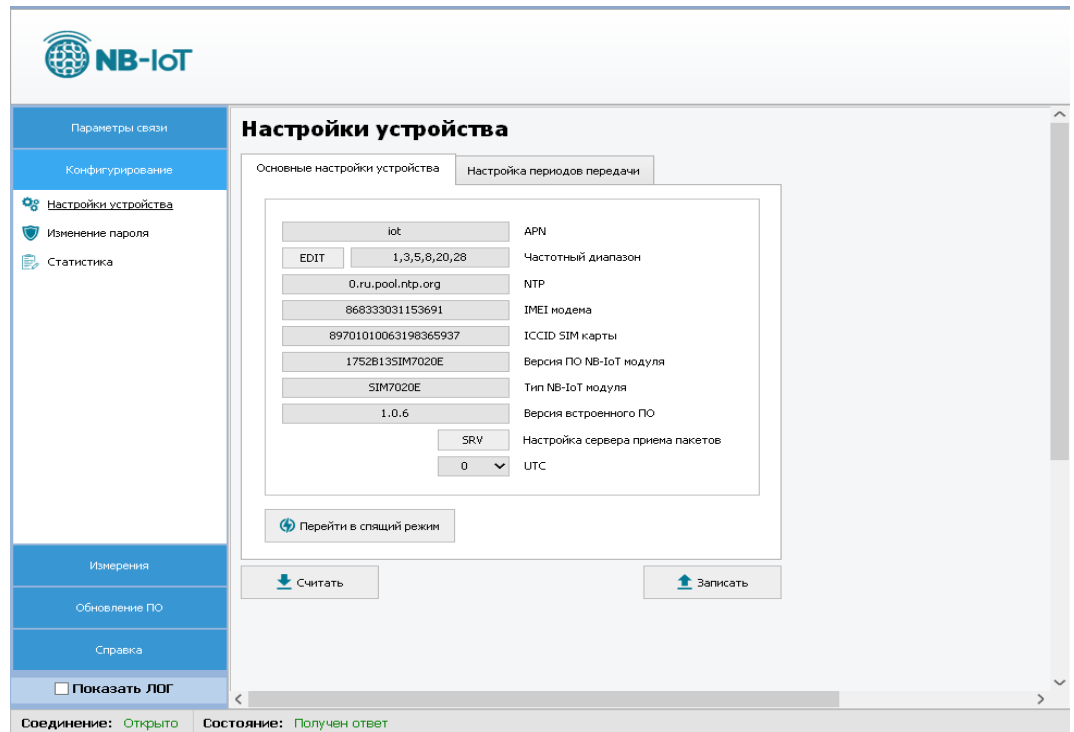

Рис. 6 – Вкладка «Настройка устройства»

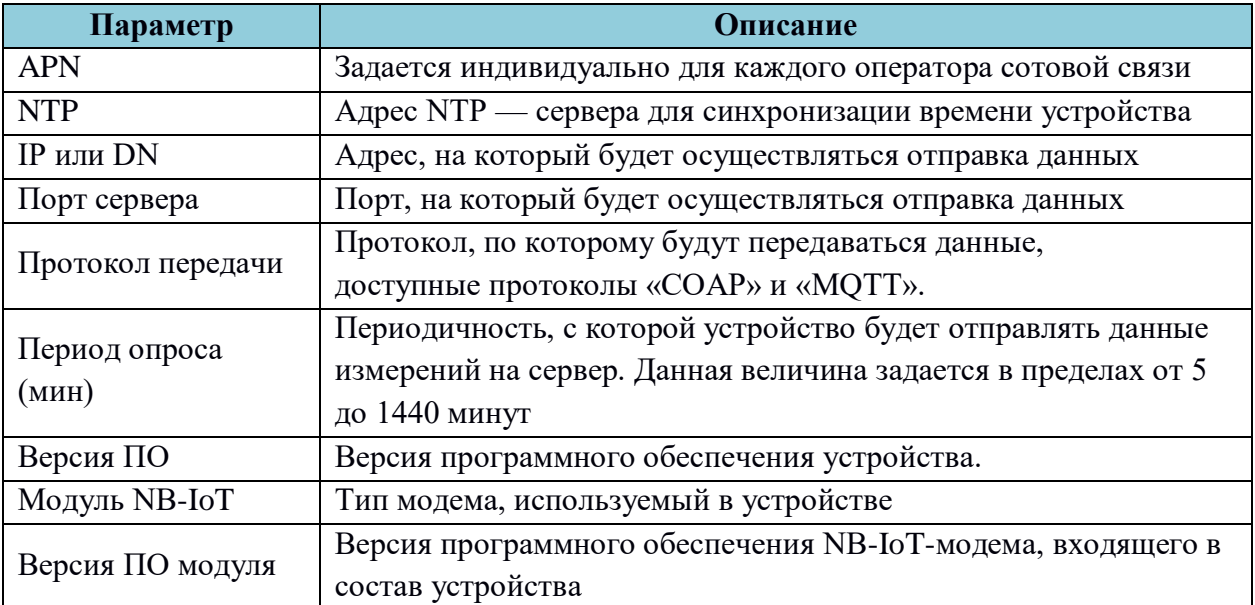

#### Таблица 6 – Параметры для настройки передачи данных на сервер.

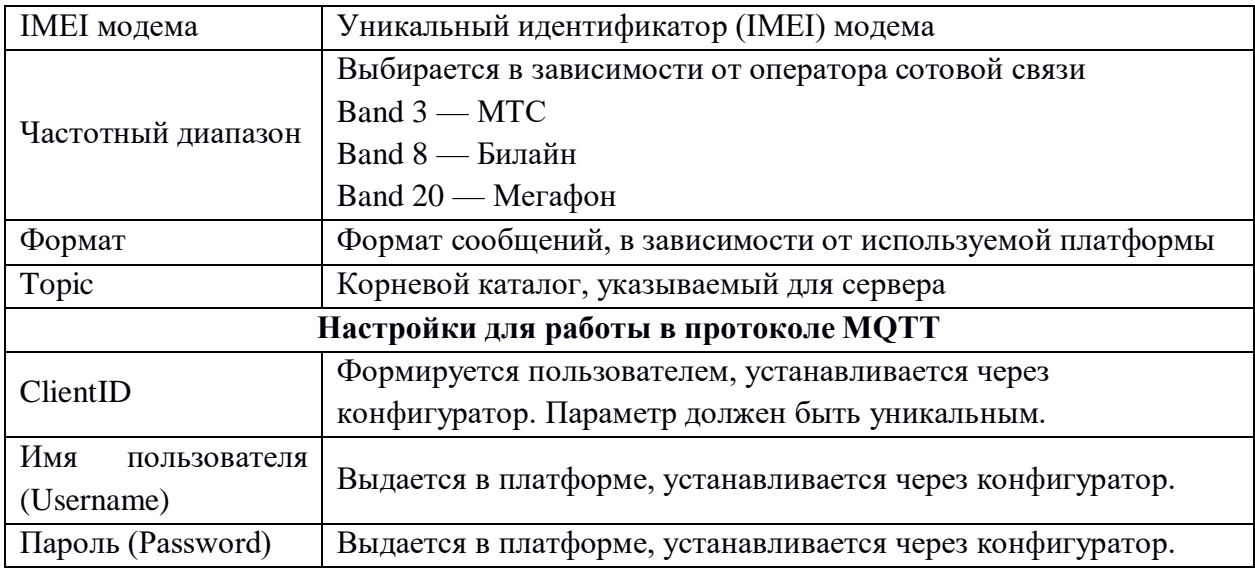

Настройка Band - ов осуществляется нажатием на кнопку «EDIT» и выбором соответствующих Band — ов. (Рисунок 7)

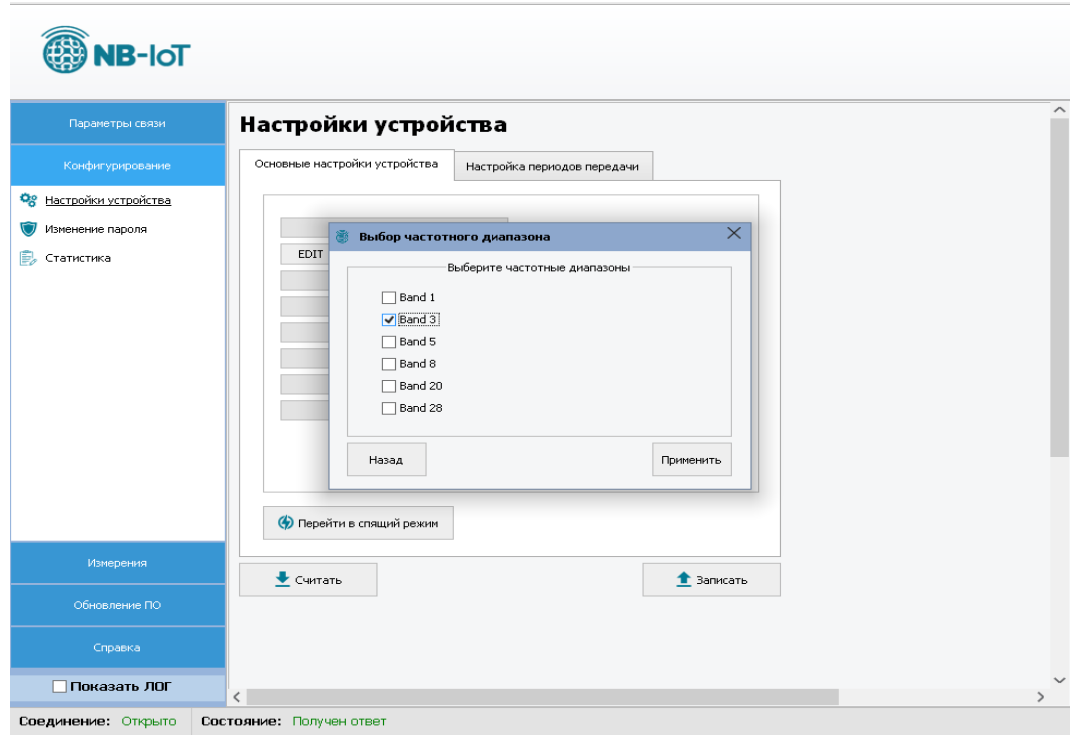

Рис.7 - Выбор Band

Если требуется установить Band, необходимо нажать на кнопку «Применить» и дождаться применения настроек, если нет, то нажать кнопку «Назад».

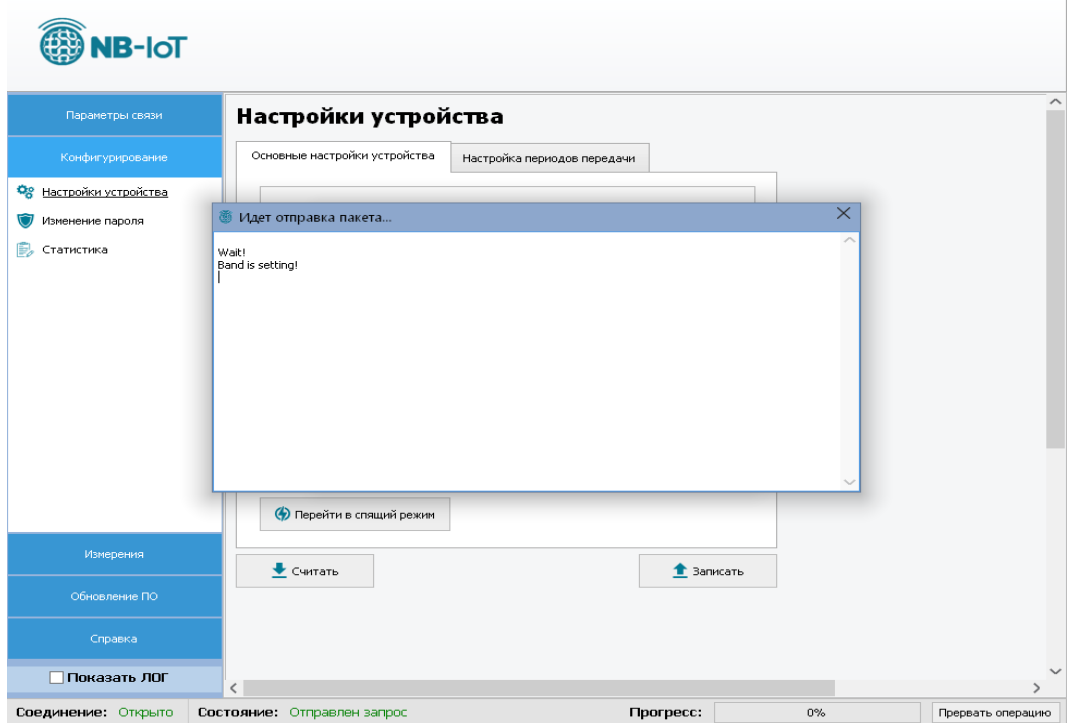

Рис. 7.1 - Процесс изменения Band

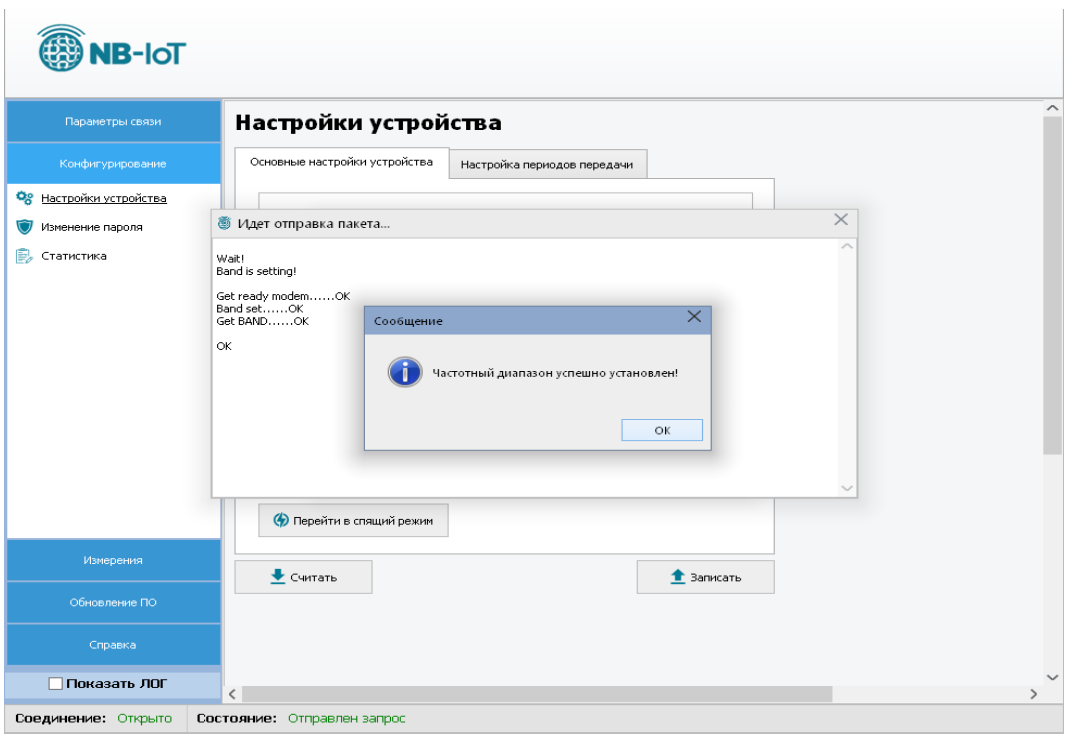

Рис. 7.2 - Успешный результат смены Band

Для настройки сервера для передачи данных необходимо нажать на кнопку «SRV», после чего будет открыто соответствующее окно для настройки. (Рисунок 8)

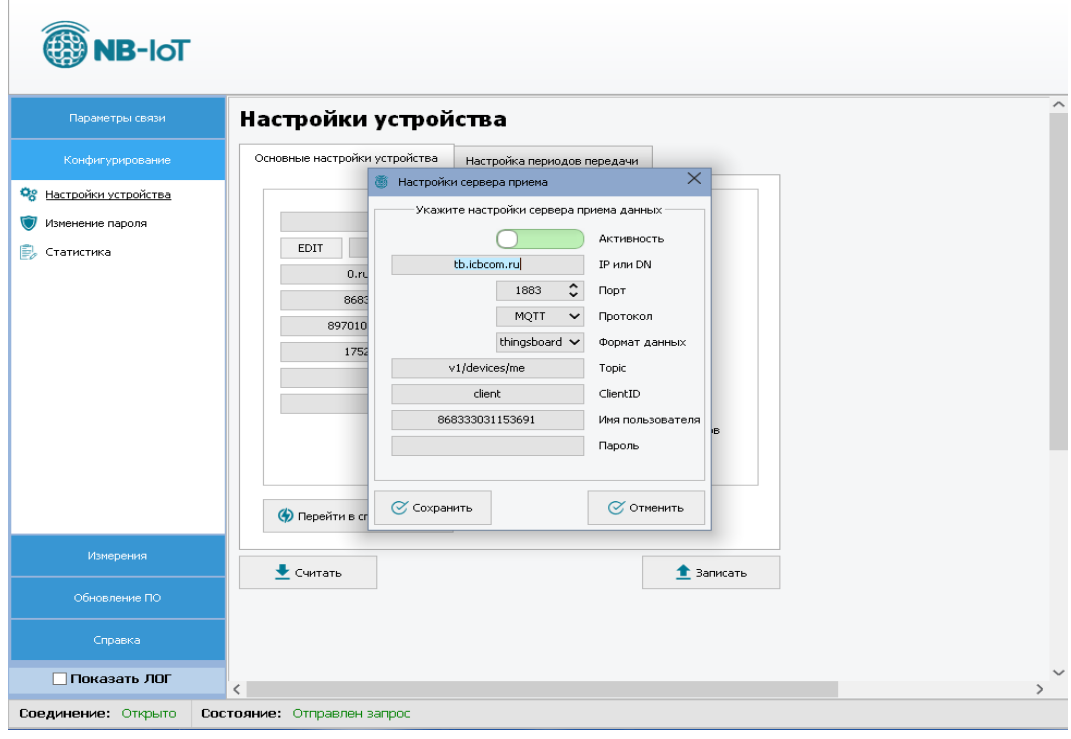

Рис. 8 — Настройка сервера

## <span id="page-16-0"></span>**7.3 Настройки периодов передачи**

Периоды передачи настраиваются для следующих видов пакетов (Рисунок 9):

- Мгновенные значения — текущие показания по входам датчика, авариям и напряжению батареи.

- Сервисный пакет — содержит информацию о версии прошивки, периодах отправки и др.

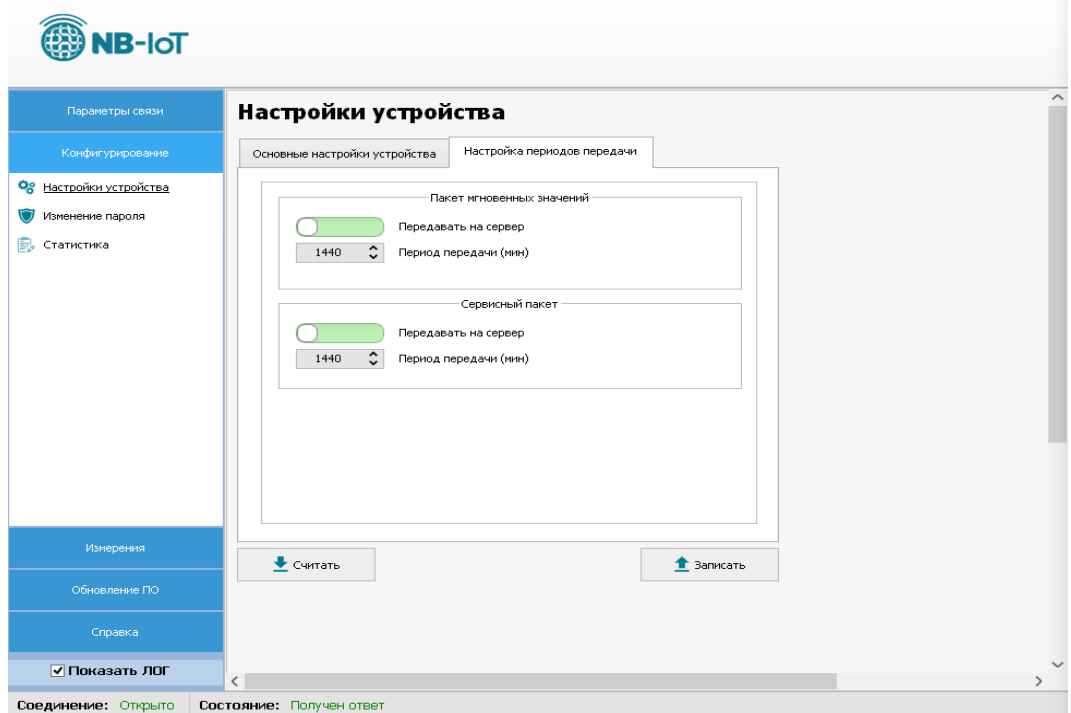

Рис. 9 — Настройка периодов передачи

Переведя переключатель в положение выключено для какого-либо из пакетов означает что указанный пакет не будет отправляться на сервер. Для отображения логов обмена ПК с девайсом необходимо установить галочку в поле «Показать ЛОГ».

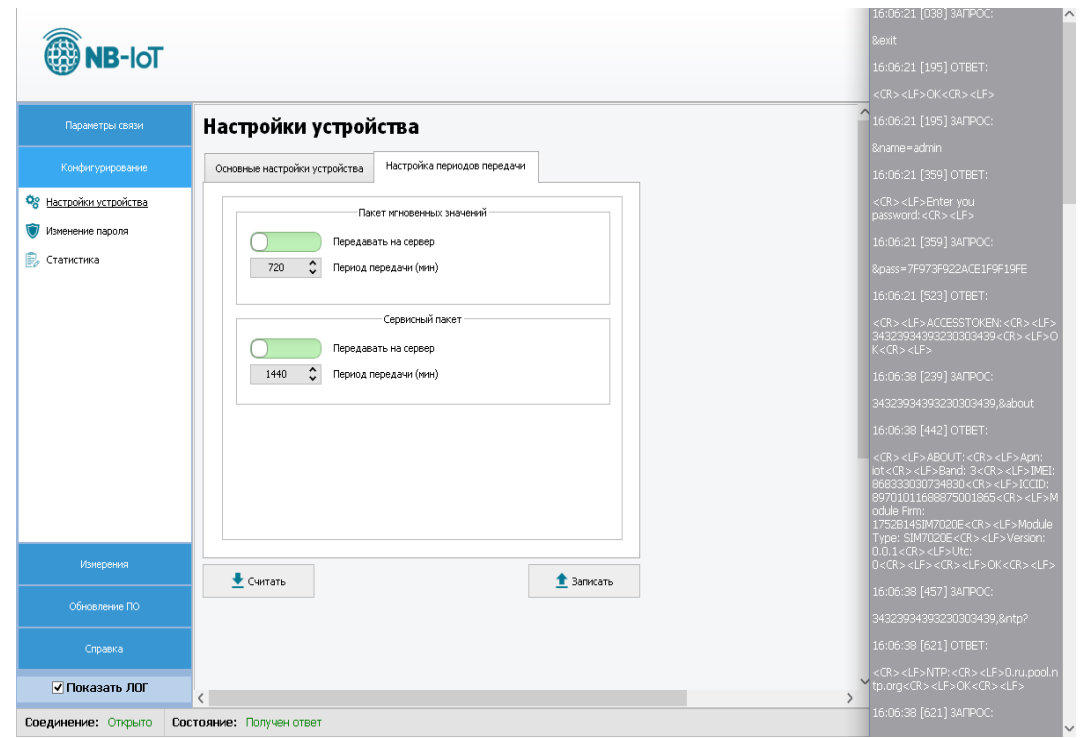

Рис. 9.1 — Отображение лога

## <span id="page-17-0"></span>**7.4 Изменение пароля**

Во вкладке «Конфигурирование → Изменение пароля» можно изменить пароль для текущего пользователя. (Рисунок 10)

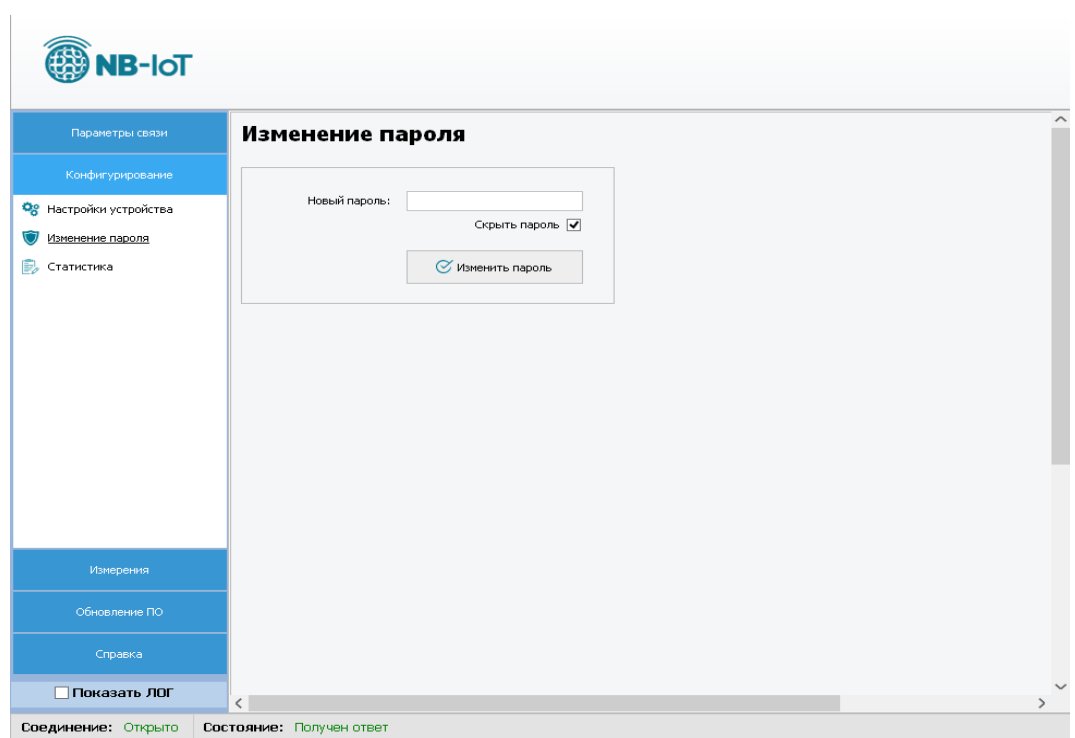

Рис. 10 – Изменение пароля

## <span id="page-18-0"></span>**7.5 Статистика**

В текущей вкладке можно ознакомиться со статистикой работы устройства в сети.

| <b>TOI-BK</b>           |                                        |                     |  |                   |
|-------------------------|----------------------------------------|---------------------|--|-------------------|
| Параметры связи-        | Статистика                             |                     |  | ᄉ                 |
| Конфигурирование        | Наименование                           | Значение            |  |                   |
|                         | Кол-во удачных регистраций в сети      | 0                   |  |                   |
| Ов Настройки устройства | Кол-во неудачных регистраций в сети    | $\mathbf 0$         |  |                   |
| Изменение пароля        | Кол-во удачных созданий сокета         | 0                   |  |                   |
| Статистика              | Кол-во неудачных созданий сокета       | 0                   |  |                   |
|                         | Кол-во удачных соединений с сервером   | 0                   |  |                   |
|                         | Кол-во неудачных соединений с сервером | $\mathbf 0$         |  |                   |
|                         | • Считать                              | Сбросить статистику |  |                   |
|                         |                                        |                     |  |                   |
| Измерения               |                                        |                     |  |                   |
| Обновление ПО           |                                        |                     |  |                   |
| Справка                 |                                        |                     |  |                   |
| Показать ЛОГ            | $\zeta$                                |                     |  | $\checkmark$<br>↘ |
| Соединение: Открыто     | Состояние: Получен ответ               |                     |  |                   |

Рис. 11 – Статистика

## <span id="page-18-1"></span>**7.6 Измерения**

В подменю «Мгновенные значения» можно считать показания датчика, подключенного к устройству, а также напряжение батареи и уровень сигнала (*уровень сигнала считывается после хотя бы одной попытки отправки данных на сервер*). Для этого нужно нажать на кнопку «Считать».

| <b>NB-IoT</b>       |                                   |                                                                                            |                          |
|---------------------|-----------------------------------|--------------------------------------------------------------------------------------------|--------------------------|
| Параметры связи     | Мгновенные значения               |                                                                                            | $\overline{\phantom{0}}$ |
| Конфигурирование    | Датчик открытия окон              |                                                                                            |                          |
| Измерения           | Наименование                      | Значение                                                                                   |                          |
| Мгновенные значения | Авария открытия крышки            | <b>HOPMA</b>                                                                               |                          |
|                     | Авария снятия устройства          | <b>HOPMA</b>                                                                               |                          |
|                     | Авария низкого напряжения батареи | <b>HOPMA</b>                                                                               |                          |
|                     | Состояние двери или окна          | ЗАКРЫТ                                                                                     |                          |
|                     | Уровень сигнала RSSI (дБм)        | $\circ$                                                                                    |                          |
|                     | Уровень шума SNR (дБм)            | $\circ$                                                                                    |                          |
|                     | Напряжение батареи (В)            | 3.515                                                                                      |                          |
|                     | • Считать                         | Отправить пакет<br>↥<br>телеметри на сервер<br>Отправить сервисный<br>全<br>пакет на сервер |                          |
|                     |                                   |                                                                                            |                          |
| Обновление ПО       |                                   |                                                                                            |                          |
| Справка             |                                   |                                                                                            |                          |
| Показать ЛОГ        |                                   |                                                                                            | $\checkmark$             |
|                     | $\,<\,$                           |                                                                                            | $\rightarrow$            |
| Соединение: Открыто | Состояние: Получен ответ          |                                                                                            |                          |

Рис. 12 — Мгновенные значения

При нажатии на кнопку «Отправить пакет телеметрии на сервер» будут считаны параметры из устройства с последующей отправкой данных на сервер (Рисунок 12). Протокол и формат посылки при обмене с сервером описаны в разделе 5. Рисунок 12

– Подменю «Мгновенные значения  $\rightarrow$  Измерения»

Процесс отправки и сообщение об успешности отправки на сервер отображаются в новом окне (Рисунок 13).

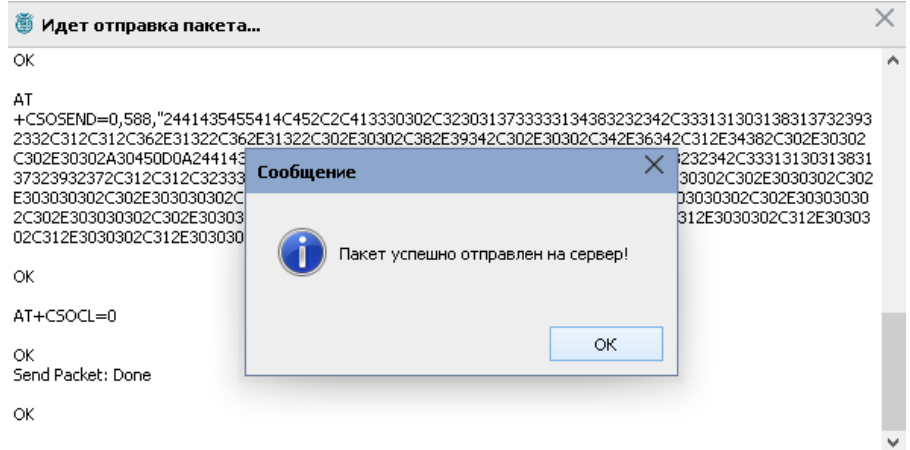

Рис. 13 – Сообщение об успешной отправке пакета на сервер

## <span id="page-19-0"></span>**7.7 Обновление ПО устройства**

Во вкладке «Обновление ПО» можно осуществить локальное обновление прошивки (Рисунок 14).

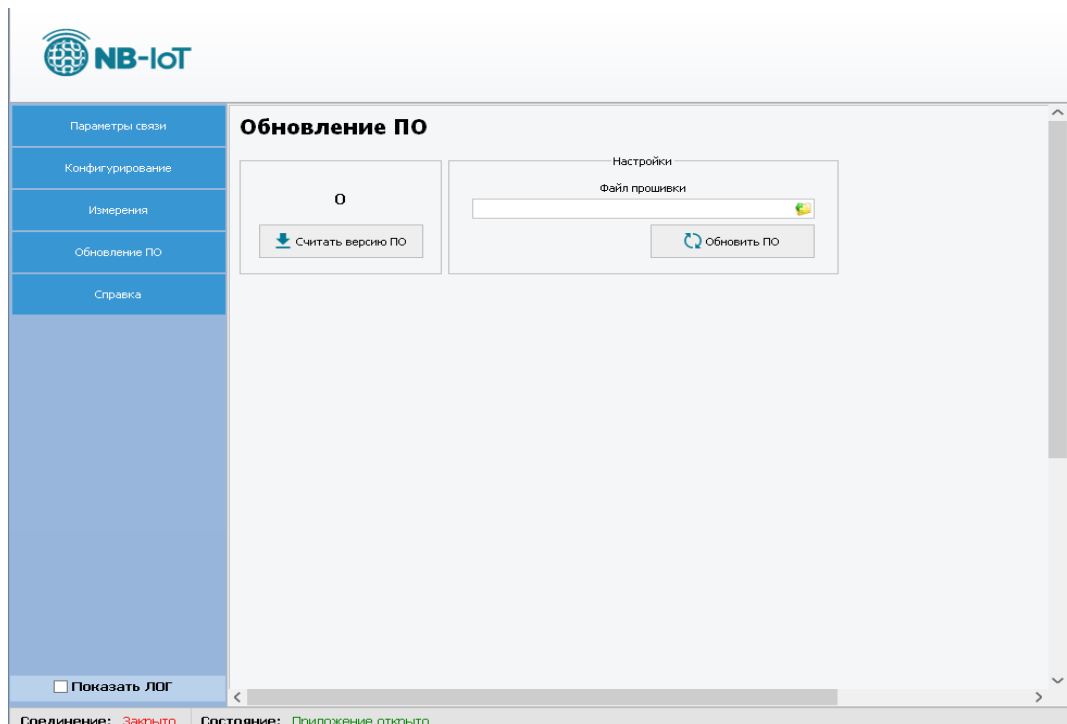

Рис. 14 – Вкладка «Обновление ПО»

Для обновления необходимо выполнить следующие действия:

- Снять питание с устройства (Вытащить батарейку)

- Подключить конвертер интерфейсов USB-UART к контактам разъема XP1 (1 —  $RX, 2 - TX, 3 - GND$ 

- Установить джампер на J1 (BOOT0)
- Подать питание на устройство (Установить батарейку)
- Выбрать на вкладке «Параметры связи» (Рисунок 3) соответствующий COM порт
- Кнопку «Открыть порт» не нажимать
- Перейти во вкладку «Обновление ПО»
- Выбрать файл прошивки
- Нажать кнопку «Обновить ПО»
- Подтвердить, нажав «Ок» в появившемся окошке

- Откроется новое окно (Рисунок 15), в котором начнется процесс обновления прошивки

| <b>LOK1</b><br>Opening Port<br>[OK]<br>Set Dtr line<br>[ OK ]<br>Reset Rts line<br>LOK <sub>1</sub><br>Activating device<br><b>ERASING</b><br>$\sim$ $\sim$ $\sim$<br>[OK]<br>erasing all pages<br>DOWNLOADING<br>8000000<br>size 1.00(KB)<br>$QD \times$<br>down loading<br>page/sector 0<br>8000400<br>down loading<br>$Q_{\text{D} \times}$<br>size 1.00(KB)<br>page/sector 1<br>$e_0$<br>8000800<br>size 1.00(KB)<br>down loading<br>page/sector 2<br>$QD \times$<br>8000C00<br>size 1.00(KB)<br>downloading<br>page/sector 3<br>$QD \times$<br>8001000<br>size 1.00(KB)<br>down loading<br>page/sector 4<br>8001400<br>size 1.00(KB)<br>down loading<br>$e_0$<br>page/sector 5 |                                                                                                    |  |
|----------------------------------------------------------------------------------------------------|----------------------------------------------------------------------------------------------------|--|
|                                                                                                    |                                                                                                    |  |
|                                                                                                    |                                                                                                    |  |
|                                                                                                    |                                                                                                    |  |
| $QD \times$<br>8001800<br>down loading<br>size 1.00(KB)<br>page/sector 6<br>size 1.00(KB)<br>$Q_{\text{Dx}}$<br><b>8001C00</b><br>down loading<br>page/sector 7<br>8002000<br>$size 1.00$ $(KB)$<br>downloading<br>$e_0$<br>page/sector 8<br>8002400<br>$size 1.00$ $(KB)$<br>down loading<br>$e_0$<br>page/sector 9<br>8002800<br>$e_0$<br>down loading<br>page/sector 10<br>$e_0$<br>8002C00<br>down loading<br>page/sector 11<br>$e_0$<br>8003000<br>down loading<br>page/sector 12                                                                                                    | LOK <sub>1</sub><br>LOK <sub>1</sub><br>LOK <sub>1</sub><br>LOK <sub>1</sub><br>LOK <sub>1</sub><br>LOK <sub>1</sub><br>LOK <sub>1</sub><br>LOK1<br>LOK 1<br>LOK <sub>1</sub><br>$size 1.00$ $(KB)$<br>LOK <sub>1</sub><br>LOK <sub>1</sub><br>size $1.00$ $(KB)$<br>$size 1.00$ $(KB)$<br>[0K] |  |

Рис. 15 – Процесс обновления

- Дождаться окончания обновления
- Снять питание с устройства
- <span id="page-20-0"></span>- Отключить конвертер и снять джампер J1

### **7.8 Справка**

В подменю «Справка» выводится информация (Рисунок 16):

- версия конфигуратора;
- последняя дата изменения;
- информация о разработчике и данные для обратной связи.

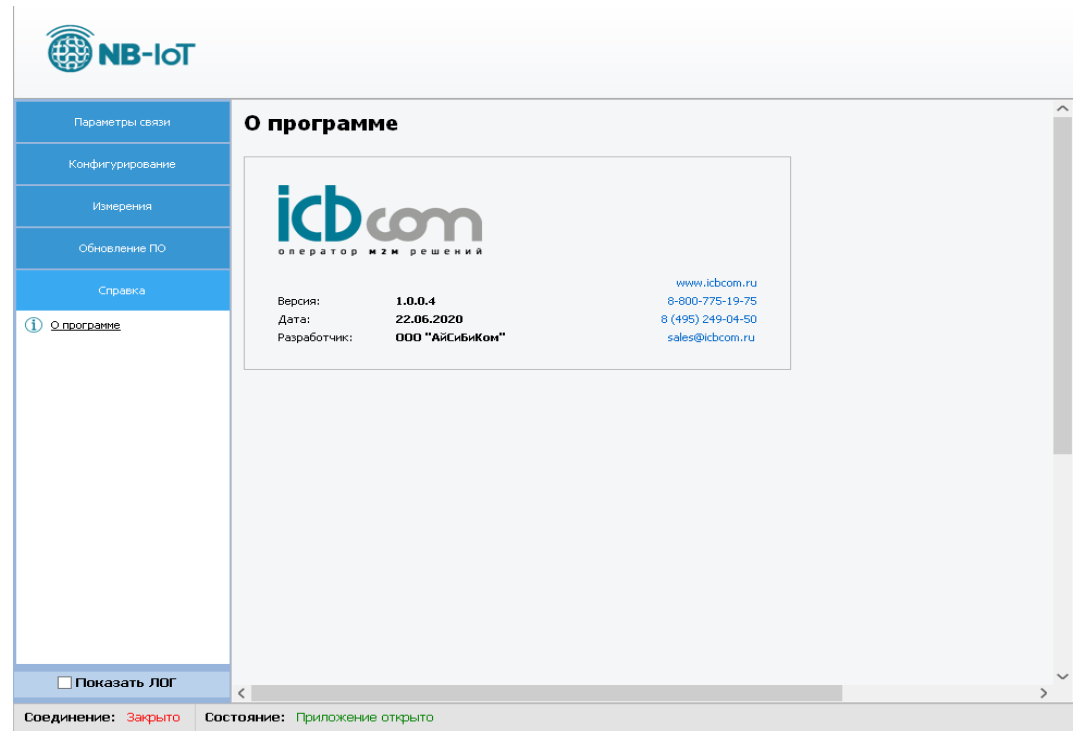

Рис. 16 – Вкладка «О программе»

#### <span id="page-22-0"></span>**8. Монтаж модуля**

Для монтажа модуля не требуется соединения электрических цепей. При монтаже модуля, необходимо:

- снять верхнюю крышку электронного модуля (она на защелках);
- установить SIM-карту в слот
- подключить разъем батареи к разъему на плате модуля

- закрепить основание на место установки с помощью саморезов или на двусторонний скотч.

- установить верхнюю крышку электронного модуля (она на защелках);

#### <span id="page-22-1"></span>**9. Комплектность**

#### Таблица 7 - Комплектность

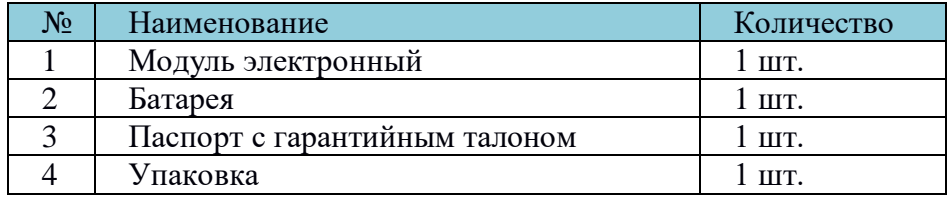

#### <span id="page-22-2"></span>**10. Техническое обслуживание**

Модуль является необслуживаемым изделием и рассчитан на работу в течение неопределённого времени при условии соблюдения условий эксплуатации: стабильное электропитание в заданном диапазоне напряжений, влажность и температура воздуха, неагрессивная газовая среда, отсутствие ударных воздействий и вибраций. Внутри корпуса регистратора нет никаких частей, требующих периодического осмотра и/или профилактики.

#### <span id="page-22-3"></span>**11. Указания мер безопасности**

При монтаже и эксплуатации прибора необходимо руководствоваться «Правилами эксплуатации электроустановок потребителей», утвержденными Минэнерго России 13.01.2003г и межотраслевыми правилами по охране труда. Помещение, в котором устанавливается прибор, должно отвечать требованиям, изложенным в «Правилах устройства электроустановок» (Главгосэнергонадзор России, М., 1998г.).

#### <span id="page-22-4"></span>**12. Правила хранения и транспортирования**

Климатические условия транспортирования должны соответствовать следующим условиям:

- температура окружающего воздуха от минус  $50^0C$  до плюс  $50^0C$ ;
- относительная влажность воздуха до 98% при 25<sup>0</sup>С;
- атмосферное давление от 84,0 до 107,0 кПа (от 630 до 800 мм рт. ст.).

Прибор может транспортироваться всеми видами транспорта (в крытых вагонах, закрытых автомашинах, контейнерах) в соответствии с «Правилами перевозки грузов» (издательство «Транспорт», 1983г).

Хранение прибора должно производиться только в упаковке предприятия-

изготовителя в отапливаемых помещениях при температуре воздуха от  $+5^{\circ}C$  до  $+40^{\circ}C$  и относительной влажности воздуха не более 80%. В помещениях для хранения не должно быть агрессивных примесей (паров кислот, щелочей), вызывающих коррозию.

#### <span id="page-23-0"></span>**13. Гарантии изготовителя (поставщика)**

Предприятие-изготовитель гарантирует соответствие прибора техническим условиям при соблюдении условий транспортирования, хранения, монтажа и эксплуатации.

Гарантийный срок эксплуатации прибора устанавливается 1 год, считая с даты передачи прибора в эксплуатацию.

Изготовитель в период гарантийного срока эксплуатации прибора имеет право осуществлять надзор за правильностью эксплуатации с целью повышения качества и эффективности эксплуатации.

Вышедшие из строя в течение гарантийного срока эксплуатации узлы прибора подлежат замене или ремонту силами предприятия-изготовителя за счет средств изготовителя.

Пользователь лишается права на безвозмездный ремонт в гарантийный период в случае нарушения пломб, при механических повреждениях пользователем, если устранение неисправностей прибора производилось лицом, не имеющим права выполнения ремонта и технического обслуживания.